### **How to make a CD+G disc**

This instruction explains how to make your own CD+G disc from karaoke songs downloaded from CAVS website (www.cavsusa.com/cdgdownload/) or extracted from other CD+G discs.

- For the instruction on how to download karaoke songs from CAVS website, see [\(PDF\)](http://www.cavsusa.com/instruction/cavs_download.pdf).
- For the instruction on how to extract karaoke songs from CD+G discs, see [\(PDF\)](http://www.cavsusa.com/instruction/cavs_extract.pdf).

The karaoke song, when downloaded or extracted, will has two files, \*.mcg and \*.mp3. The \*.mcg file will contain the graphic data and the \*.mp3 file will contain the audio data. We begin with these two files as our starting point of making a CD+G disc.

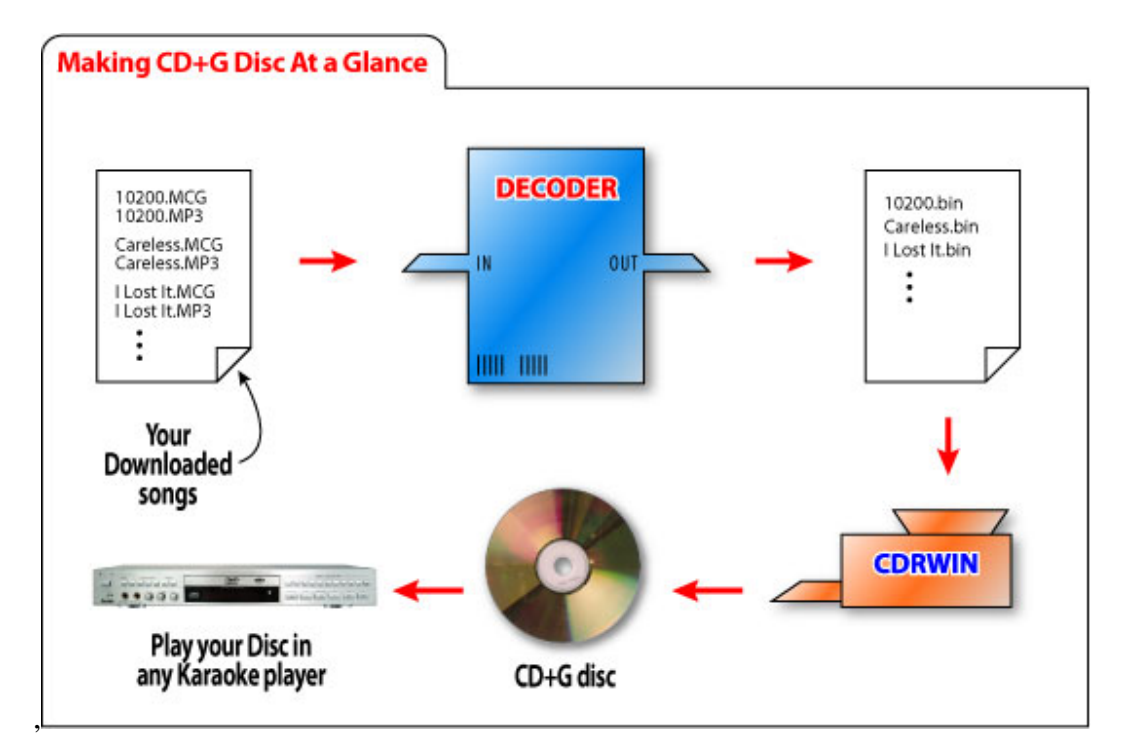

### **REQUIREMENT:**

- **Karaoke song files** (paired files, \*.mcg and \*.mp3, for each song).
- **CAVS Decoder CDG** program (purchase online for download at www.cavsusa.com/playcdg\_home/decoder\_cdg.htm).
- **Goldenhawk CDRWIN** program (free demo version for download at www.goldenhawk.com).
- **CD+G compatible disc writer**
	- o Plextor CDR PlexWriter 52/32/52, PlexWriter 48/24/48
	- o Plextor DVDR PX 708, 712, 716, 760 (excluding SA models)
	- o Contact CAVS Tech Support at techsupport@cavsusa.net for the latest list of CD+G compatible disc writers.
- **Blank CD-R media**

## **STEP BY STEP INSTRUCTION**

#### **CONVERTING KARAOKE SONG FILES INTO CD+G TRACKS (BIN FILES) USING DECODER CDG PROGRAM**

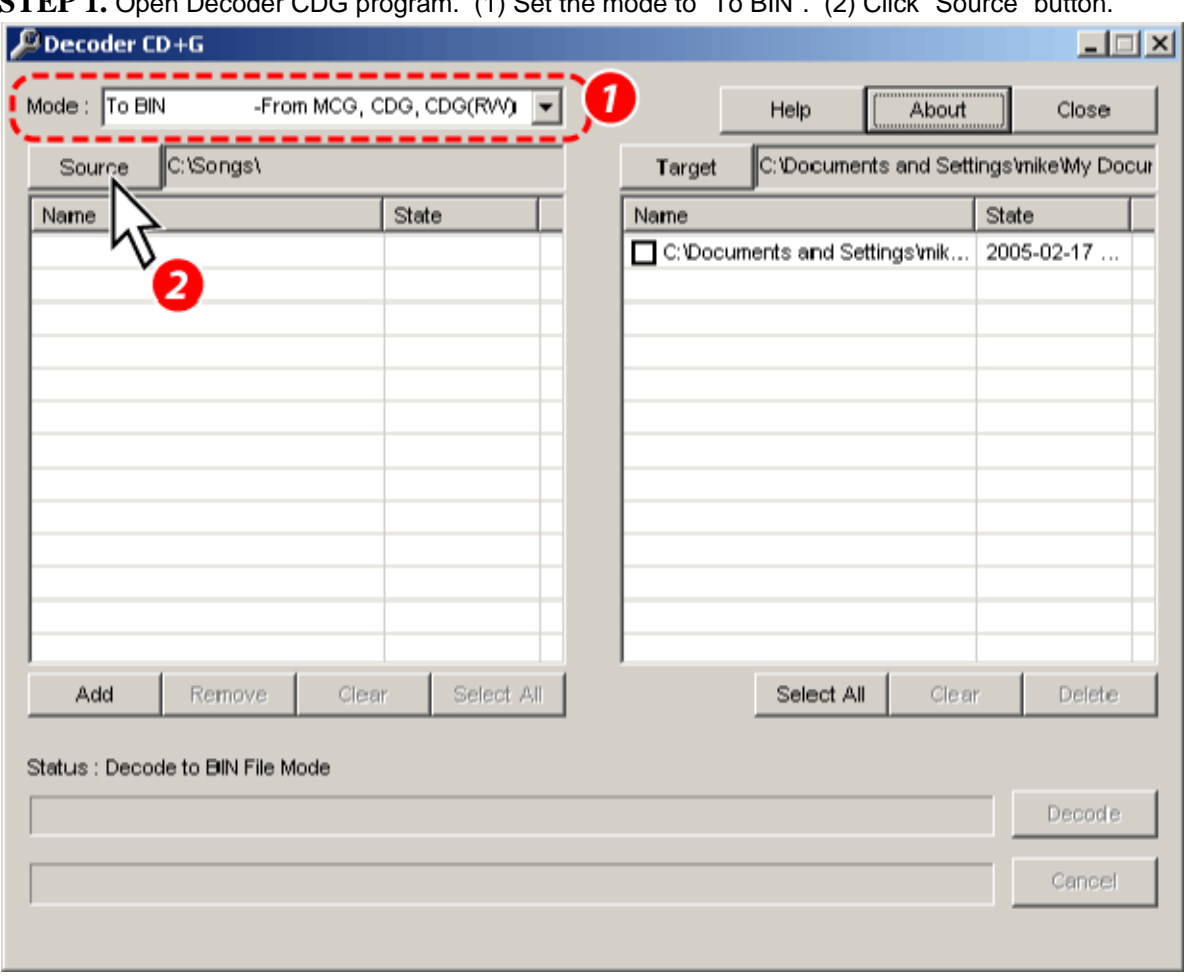

# **STEP 1.** Open Decoder CDG program. (1) Set the mode to "To BIN". (2) Click "Source" button.

**STEP 2.** Select the folder where you have stored the songs in \*.mcg and \*.mp3 files, and click "OK".<br>Browse for Folder

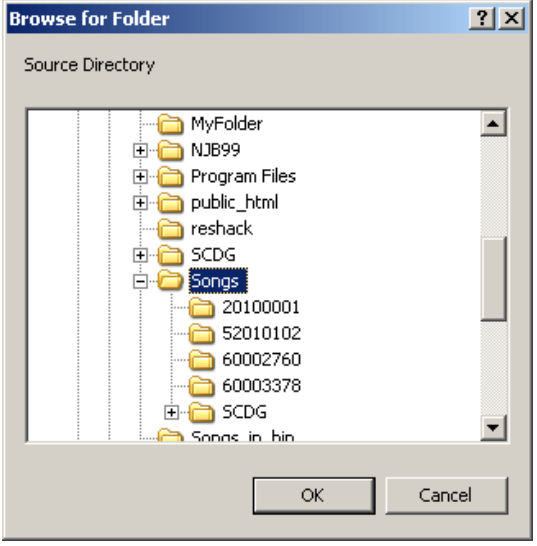

**STEP 3.** The available songs will be listed in the left side box. Note: Only the songs with both \*.mcg and \*.mp3 files will be listed.

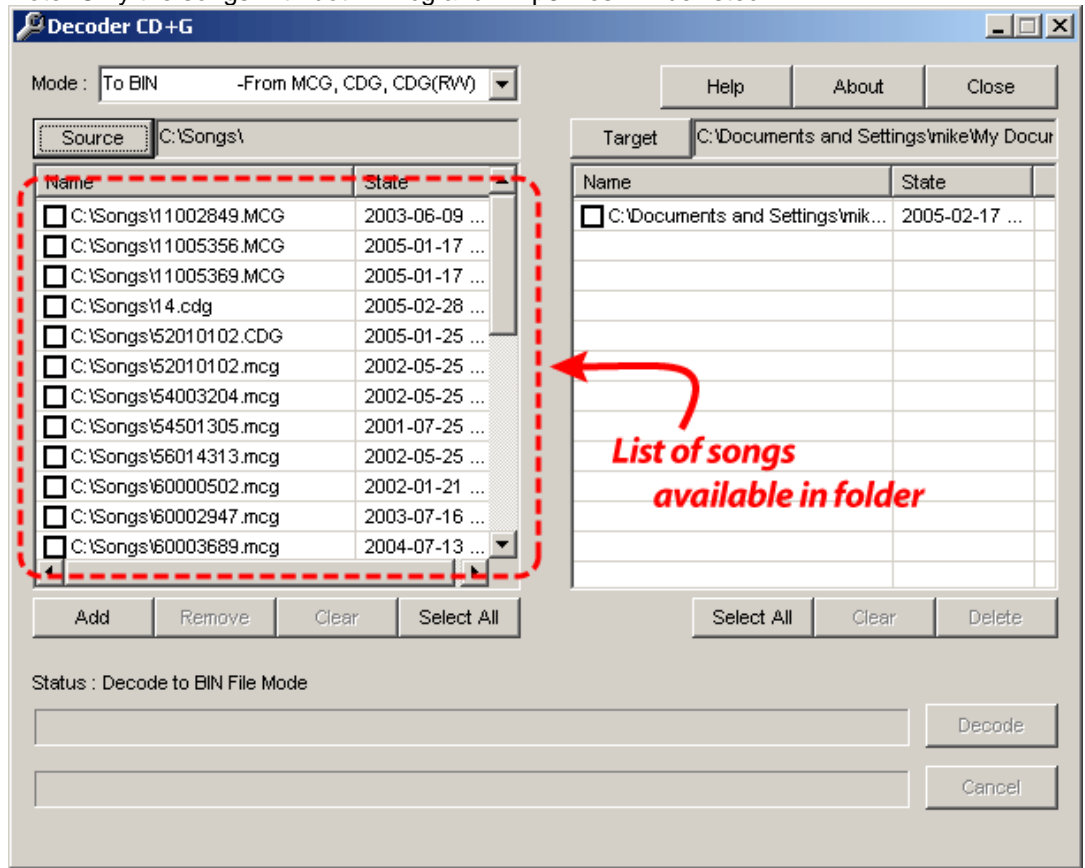

**STEP 4.** (1) Check the songs that you wish to put inside the CD+G disc. (2) Press "Target" button.

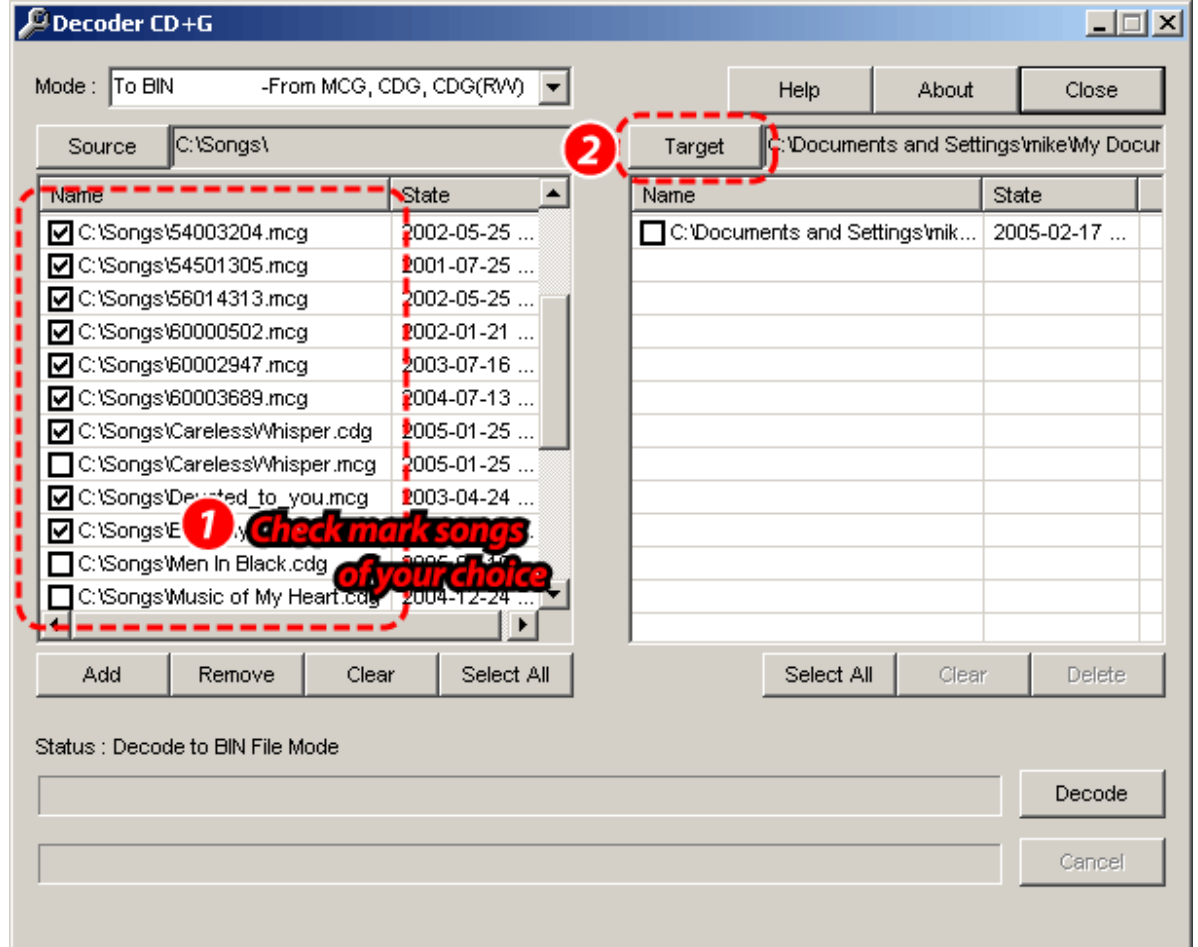

**STEP 5.** Select a target folder where you wish to store the resulting tracks(\*.bin) for final writing.<br>**Browse for Folder** 

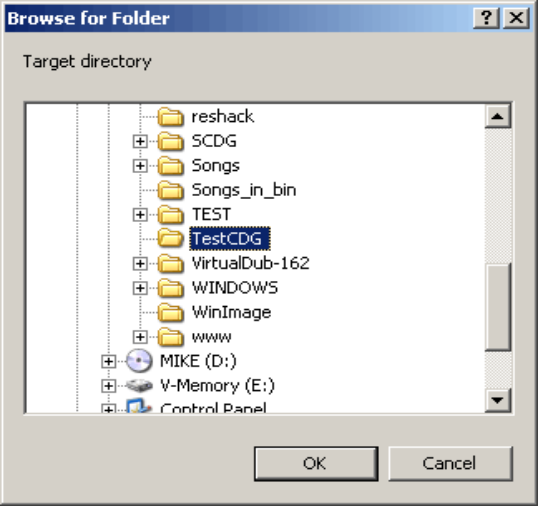

In this example, C:\TestCDG folder is chosen as the target folder.

**STEP 6.** After selecting the target folder, press "Decode" button to start converting the selected songs to tracks (\*.bin).

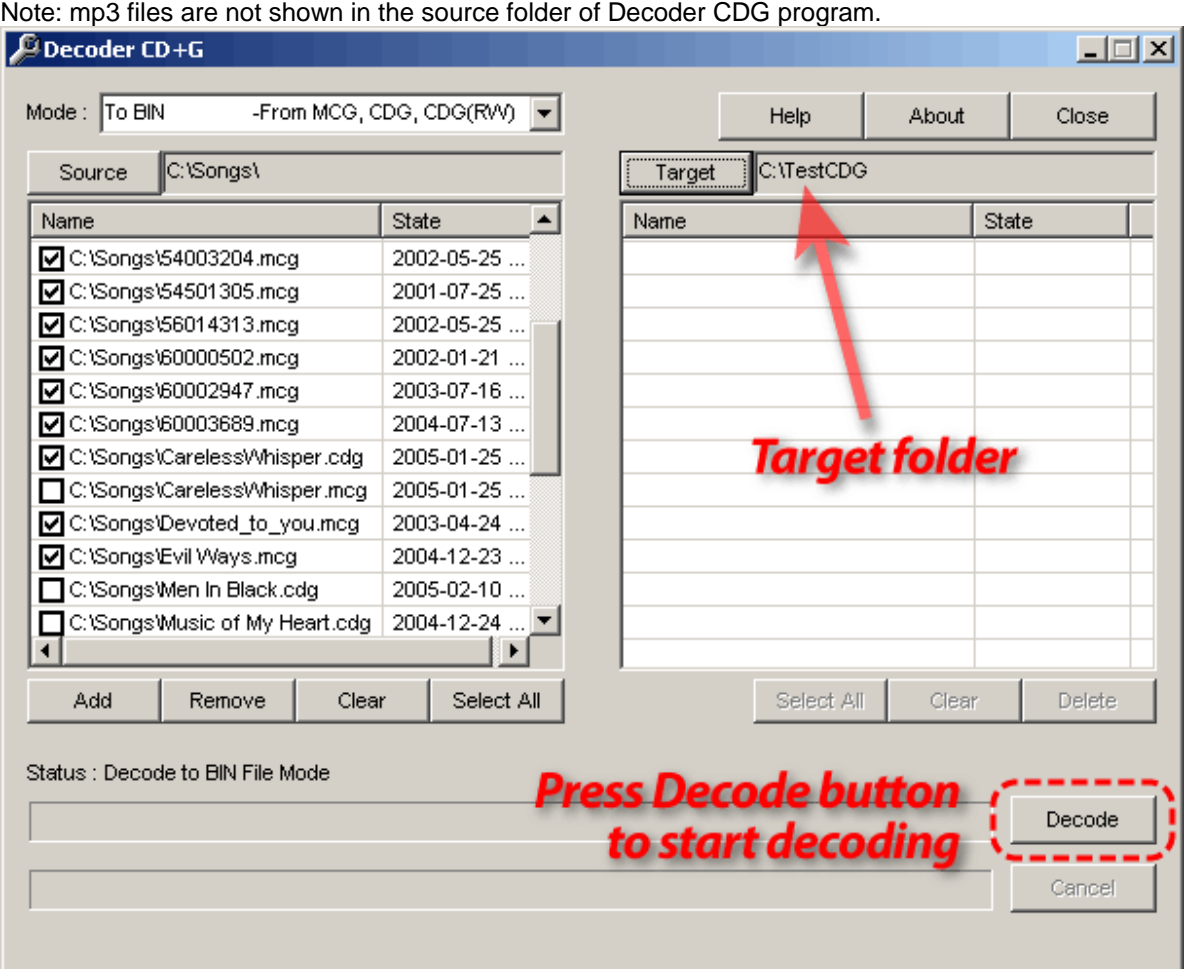

**STEP 7.** As the decoding progresses, the converted tracks (\*.bin) will be shown in the right side box.

| C:\Songs\<br><b>Source</b>                              |                  | C:\TestCDG<br>Target    |                 |
|---------------------------------------------------------|------------------|-------------------------|-----------------|
| Name                                                    | State            | Name                    | State           |
| $\Box$ C:\Sonas\54003204.mca                            | 2002-05-25       | C:\TestCDG\11002849.bin | 2005-03-02      |
| C:\Songs\54501305.mcg                                   | 2001-07-25       | C:\TestCDG\11005356.bin | 2005-03-02      |
| C:\Songs\56014313.mcg                                   | 2002-05-25       | C:\TestCDG\11005369.bin | 2005-03-02      |
| C:\Songs\60000502.mcg<br>罓                              | 2002-01-21       | C:\TestCDG\14.bin       | 2005-03-02      |
| ☑ C:\Songs\60002947.mcg                                 | 2003-07-16       | C:\TestCDG\52010102.bin | 2005-03-02      |
| ☑ C:\Songs\60003689.mcg                                 | 2004-07-13       | C:\TestCDG\54003204.bin | 2005-03-02      |
| <b>VIC:</b> \Songs\Careless\/\/hisper.cdg               | 2005-01-25       | C:\TestCDG\54501305.bin | 2005-03-02      |
| C:\Songs\Careless\/\/hisper.mcg<br>п                    | 2005-01-25       |                         |                 |
| C:\Songs\Devoted to you.mcg<br>☑                        | 2003-04-24       |                         |                 |
| <b>☑</b> C:\Songs\Evil Ways.mcg                         | 2004-12-23       | <b>Converted TRACKS</b> |                 |
| C:\Songs\Men In Black.cdg<br>⊓                          | 2005-02-10       |                         |                 |
| C:\Songs\Music_of My Heart.cdg                          | $2004 - 12 - 24$ |                         |                 |
|                                                         | ►                |                         |                 |
| Clear<br>Remove<br>Add                                  | Select All       | Select All              | Clear<br>Delete |
| Status: (8/15) Create CD+G file C:\TestCDG\56014313.bin |                  |                         | Decode          |

**STEP 8.** The decoding is done. Press OK and close the Decoder CDG program.

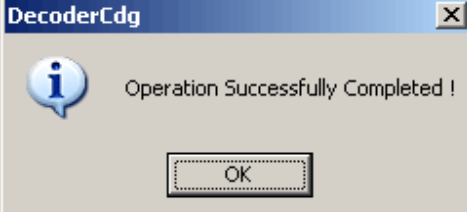

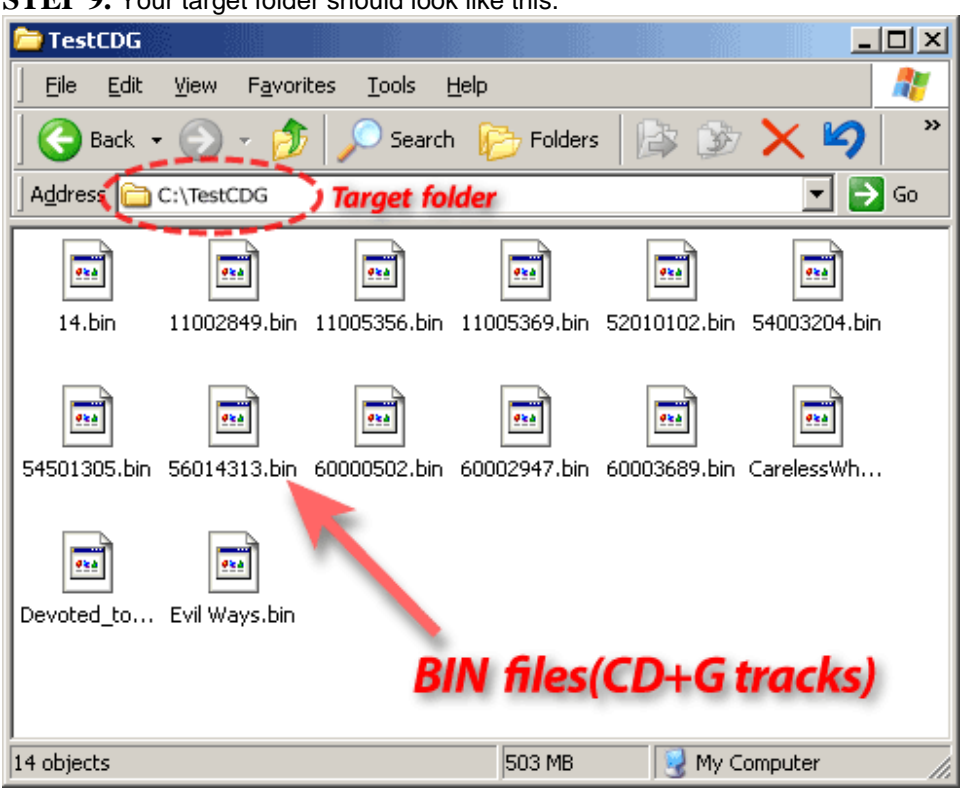

#### **STEP 9.** Your target folder should look like this.

#### **BURNING CD+G DISC WITH TRACKS (BIN FILES)**

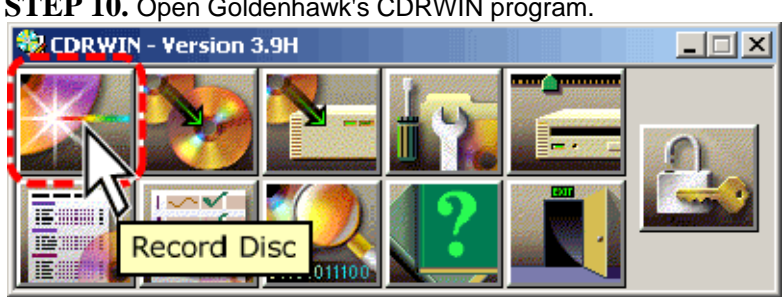

**STEP 10.** Open Goldenhawk's CDRWIN program.

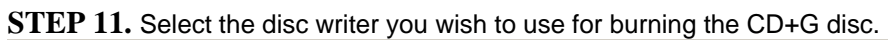

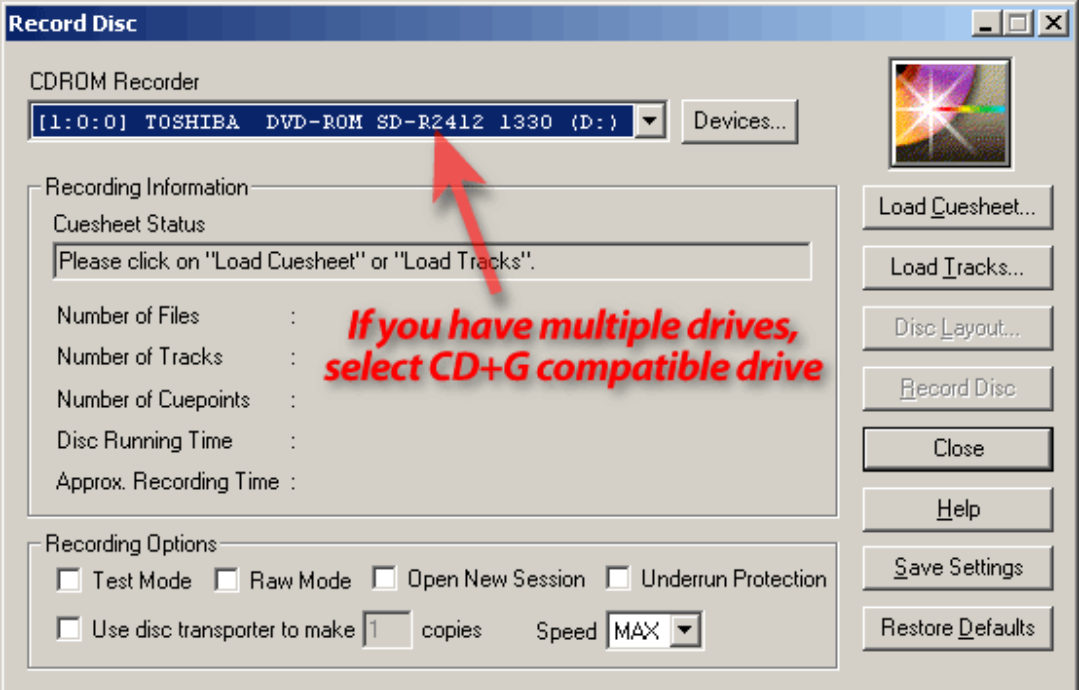

**STEP 12.** (1) After selecting the disc writer, (2) press "Load Tracks..." button.

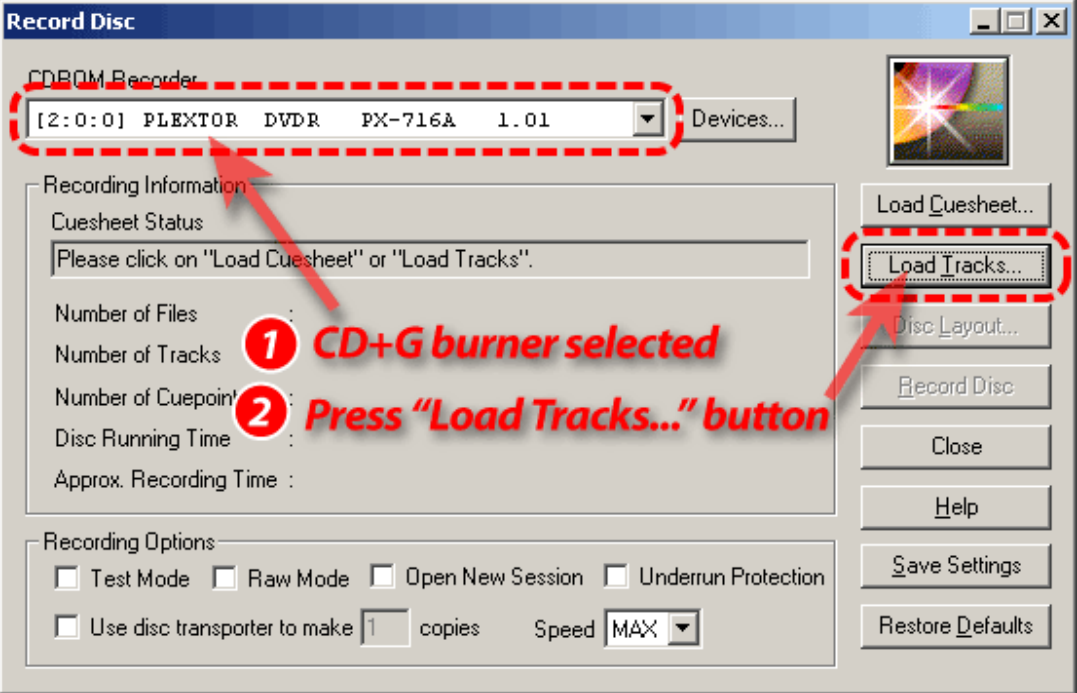

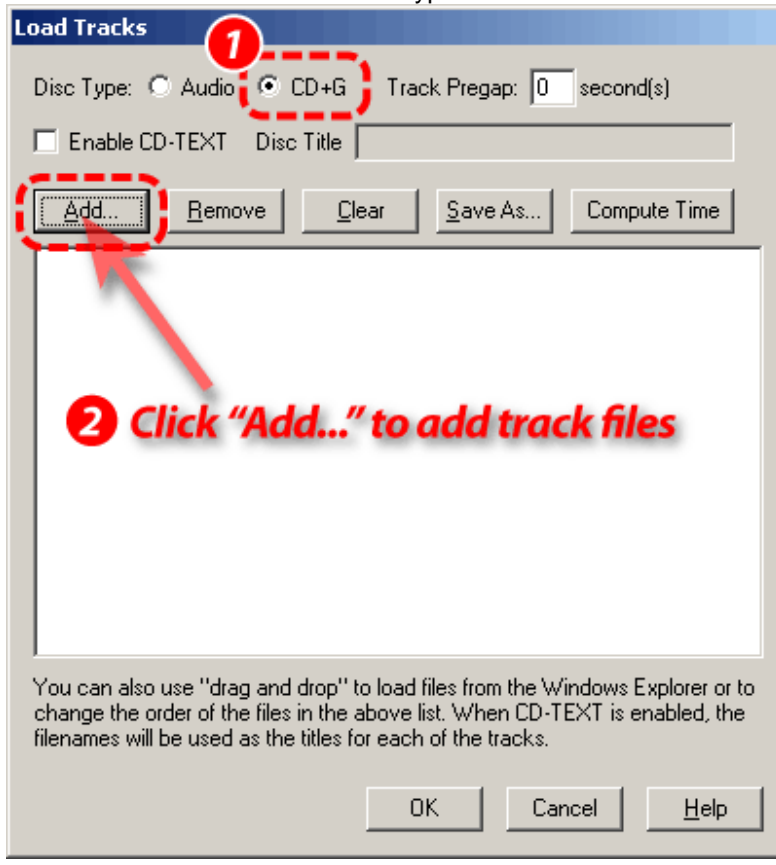

**STEP 13.** Select "CD+G" for disc type and click "Add..." button to add tracks (bin files).

**STEP14.** In "Select Track File" window, go to the folder containing the tracks (for example, C:\TestCDG). (1) Select all tracks (\*.bin) and (2) press "Open".

Note: If you want the tracks to be in an order of your choice, add one track (\*.bin) at a time and repeat until all tracks are selected.

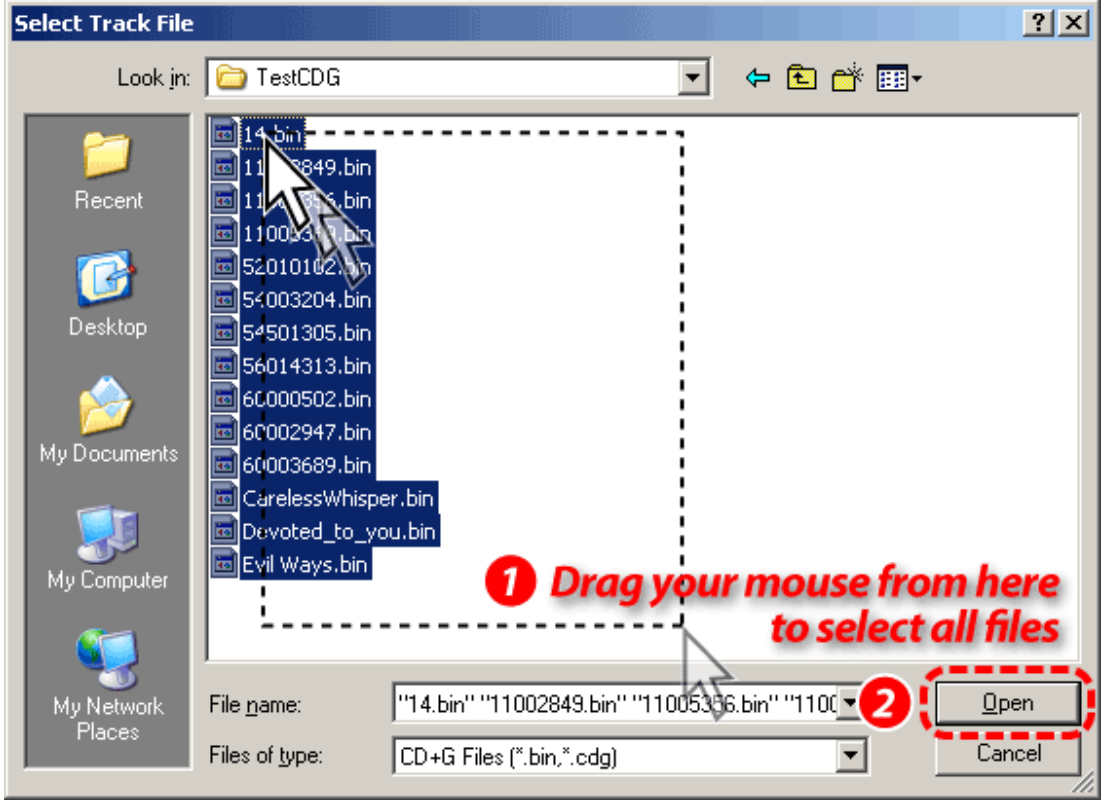

**STEP 15.** Check the time duration with "Compute Time" button and add/remove tracks as needed.

Note: A CD-R media has approx. 80 minute duration. Check your CD-R media for available time duration.

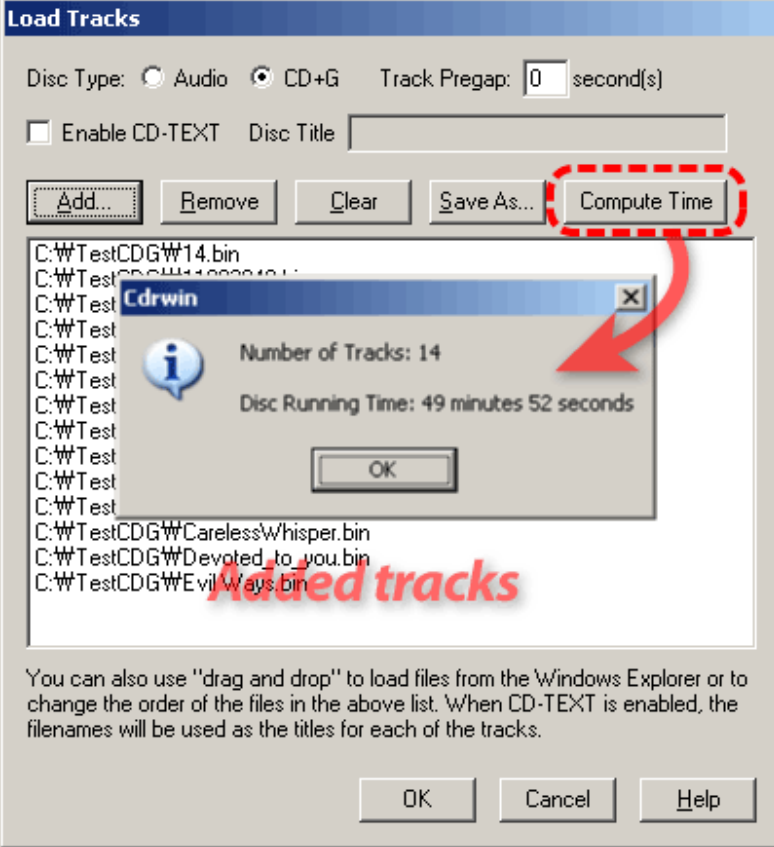

**STEP 16.** When track adding is done, press "OK". "Compiling Cuesheet" window shows for a few seconds.

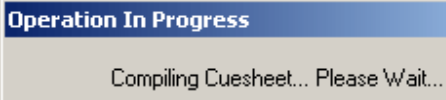

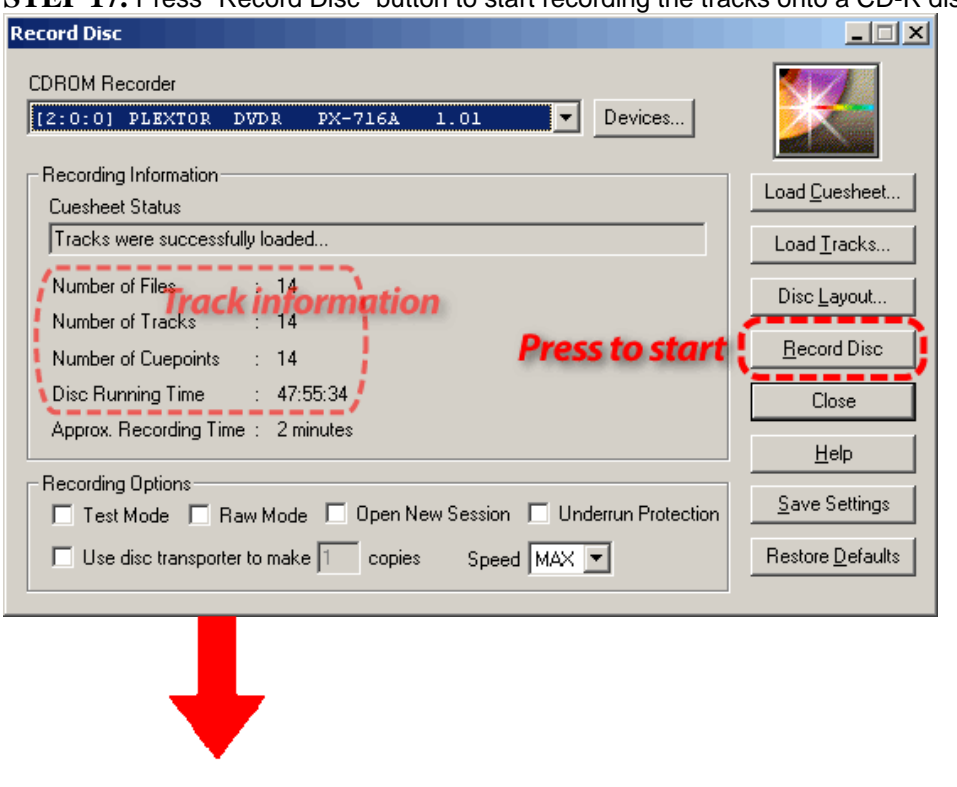

**STEP 17.** Press "Record Disc" button to start recording the tracks onto a CD-R disc.

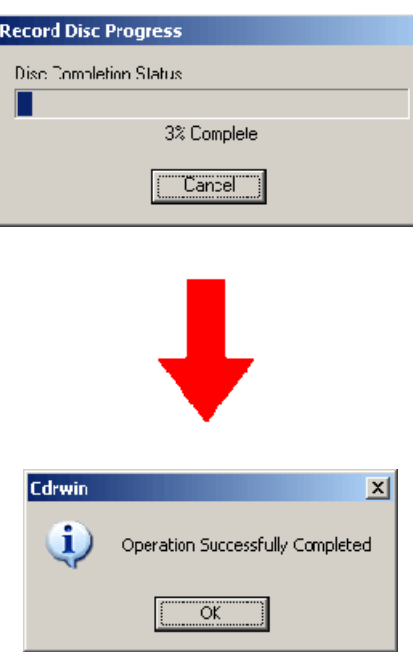

Now a CD+G Karaoke disc is produced. Take the CD+G disc out and insert it into a CD+G karaoke player, and play to see the tracks are okay.

If you have any question, please e-mail to us at techsupport@cavsusa.net